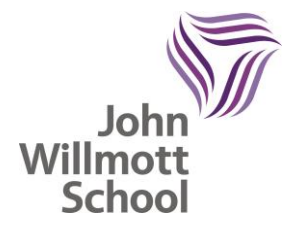

John Willmott School Reddicap Heath Road Sutton Coldfield B75 7DY 0121 378 1946 enquiry@jws.bham.sch.uk www.johnwillmottschool.co.uk Acting Headteacher: Mrs N Gould

March 2022

Dear Parents and Carers

# **Year 10 Parents Evening – Online Appointment Booking Thursday 7 April 2022 – 4:00pm-6:30pm**

This is a very important Parents Evening, and we would like to invite you to speak with your child's teachers. This will be an extremely beneficial conversation for us all to support your child moving forward and address any concerns.

Parents Evening will be online via School Cloud. This allows you to choose your own appointment time with your child's teachers and you will receive an email confirming your appointment.

The booking system will be open from 10:00am on Thursday 31 March and will close at 3:00pm on Thursday 7 April 2022. Should you wish to make any changes after this date please contact the school office.

Please visit [https://johnwillmott.schoolcloud.co.uk](https://johnwillmott.schoolcloud.co.uk/) to book your appointments. (A short guide on how to add appointments is included with this letter). Login with the following information: Student's First Name Student's Surname Form Group

The Year 10 team would like to thank you for all of your ongoing support and communication.

Yours faithfully

**Mrs N Gould Miss S Wootton** Acting Headteacher **Head of Year 10** 

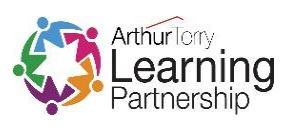

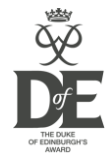

# **Parents' Guide for Booking Appointments**

Browse to<https://johnwillmott.schoolcloud.co.uk/>

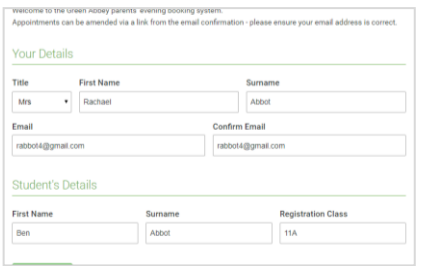

### **Step 1: Login**

Fill out the details on the page then click the *Log In* button.

A confirmation of your appointment will be sent to the email address you provide.

# to allow parents and teachers to discu<br>is and will take place on 13th and 14th Click a date to continue ptember.<br>te that on the 13th there will be sessions<br>allable both in-person and via video call. Tuesday, 14th Septembe n for bookings

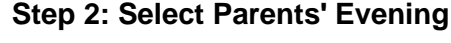

Click on the date you wish to book.

Unable to make all of the dates listed? Click *I'm unable to attend*.

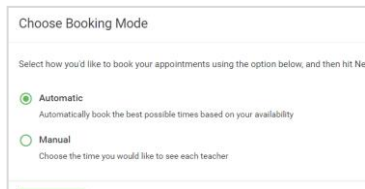

# **Step 3: Select Booking Mode**

Choose *Automatic* if you'd like the system to suggest the shortest possible appointment schedule based on the times you're available to attend. To pick the times to book with each teacher, choose *Manual*. Then press *Next*.

We recommend choosing the automatic booking mode when browsing on a mobile device.

#### **Choose Teachers**

 $\begin{tabular}{|c|c|c|} \hline & Next & \\ \hline \end{tabular}$ 

Set the earliest and latest times you can attend, select which teachers you'd like to see, and then<br>press the button to continue.

### **Step 4: Select Availability**

Drag the sliders at the top of the screen to indicate the earliest and latest you can attend.

Choose earliest and latest times

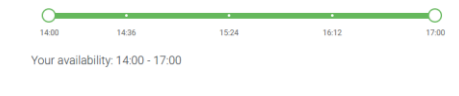

# **Choose Teachers** If there is a teacher you do not wish to see, please untick them before **Ben Abbot** Mr J Brown Mrs A Wheeler

## **Step 5: Choose Form Tutor**

Select the Form Tutor you'd like to book an appointments with. A green tick indicates they're selected. To de-select, click on their name.

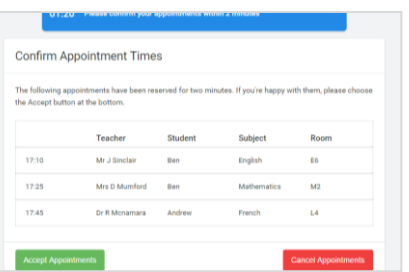

# **Step 6: Book Appointments (Automatic)**

If you chose the automatic booking mode, you'll see provisional appointments which are held for 2 minutes. To keep them, choose Accept at the bottom left.

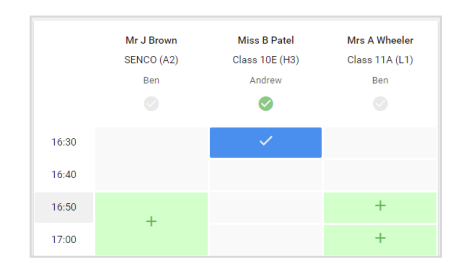

## **Step 7: Book Appointments**

Click any of the green cells to make an appointment. Blue cells signify where you already have an appointment. Grey cells are unavailable.

To change an appointment, delete the original by hovering over the blue box and clicking *Delete*. Then choose an alternate time.

Once you're finished booking all appointments, at the top of the page in the alert box, press *click here* to finish the booking process.

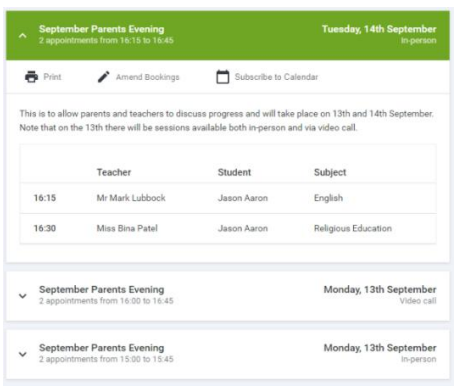

# **Step 8: Finished**

All your bookings now appear on the My Bookings page. An email confirmation has been sent and you can also print appointments by pressing *Print*. Click *Subscribe to Calendar* to add these and any future bookings to your calendar.

To change your appointments, click on *Amend Bookings*.